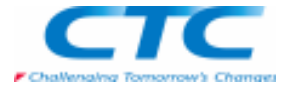

作図補助要素は曲面を作成するための機能としてだけではなく、スイープ・ロフトの経路やアセンブリの幾何拘束を与える 際の対象としても使用することができます。これらの機能を使うことで作成しづらかった形状を作ることができます。

#### モデリングでの有効活用<br>■基準平面としての活用

■基準平面としての活用 作図補助要素を基準平面として使用することができます。

 例えば、ある平面から任意の角度で傾いた平面を基準面として突き出しや切り抜きを行う際に利用することができます。 作図補助要素を基準平面として利用することでデフォルトの基準平面を平行移動や、回転する手間を省くことができます。ここでは下の図の形状をもとに突き出し形状の作成手順を例としてご紹介します。

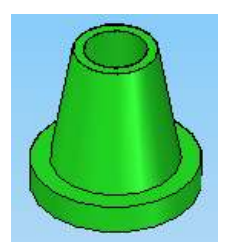

必要なプロファイルを作成します。

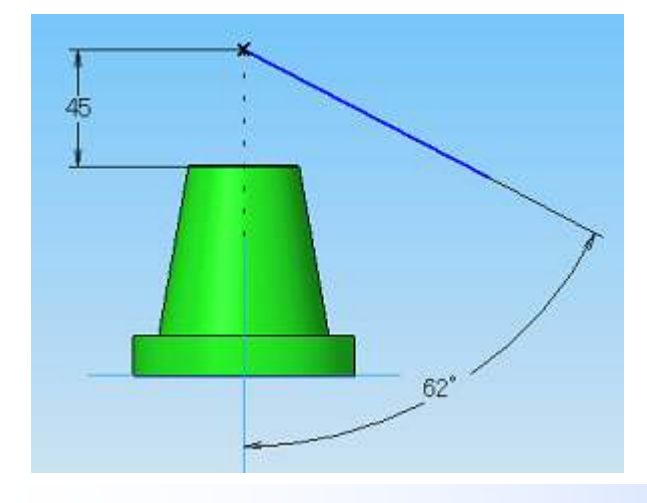

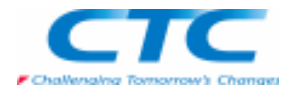

「突き出し曲面」コマンドで平面の作図補助要素を作成します。

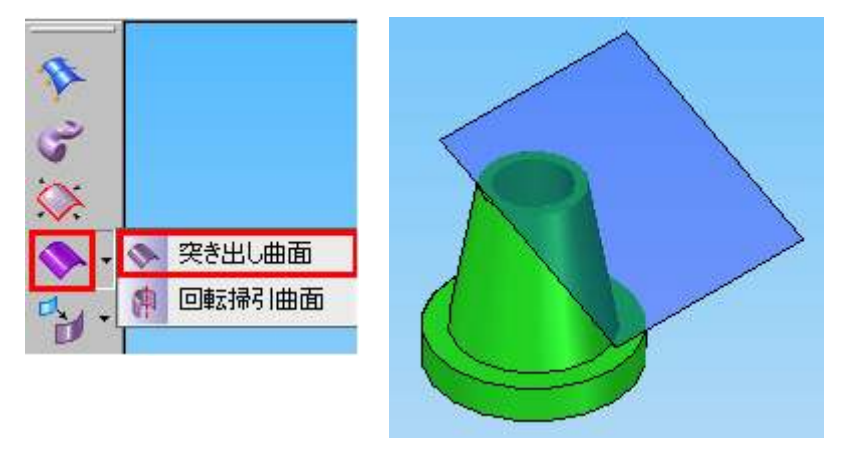

「突き出し」コマンドで作成した作図補助要素の平面を基準平面として、プロファイルを作成して突き出し形状を作ります。

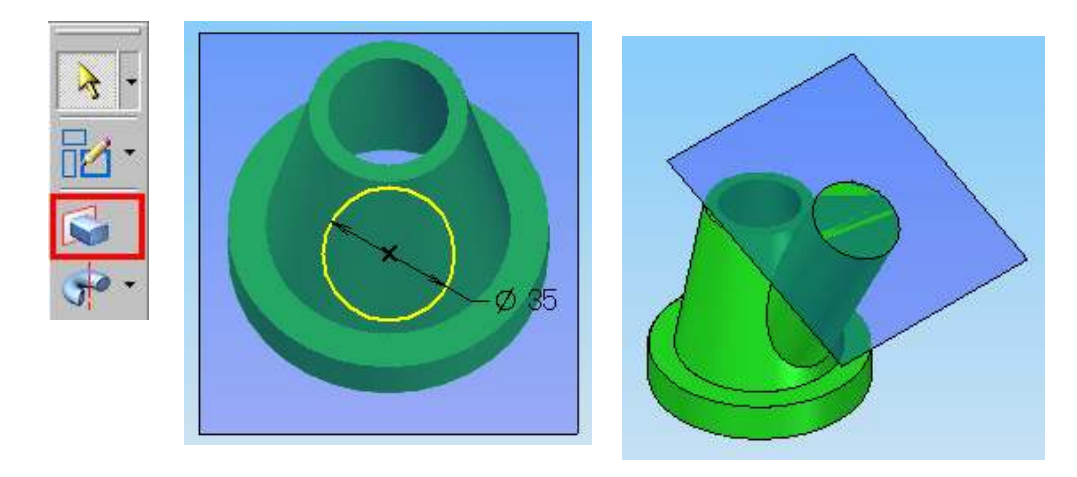

このような作業で、デフォルトの基準面を平行移動、回転させなくても形状を容易に作成できます。

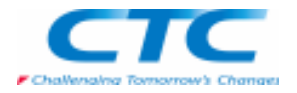

■交点の作成

 作図補助要素を使用することで辺上の任意の位置に交点を作成することができます。作成された交点は可変の丸み付けやロフト、スイープの制御点として取り扱うことができます。

モデルの交点を作成したい位置に作図補助要素を交差するように作成します。

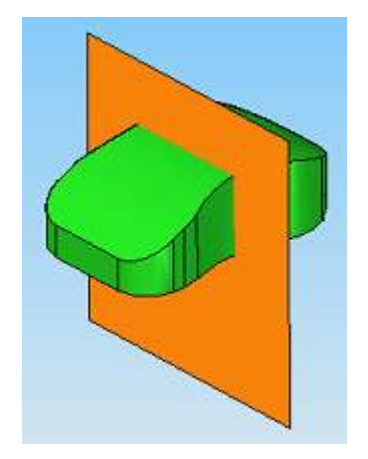

「交点」コマンドで、対象となる辺と作成した作図補助要素を指定して交点を作成します。

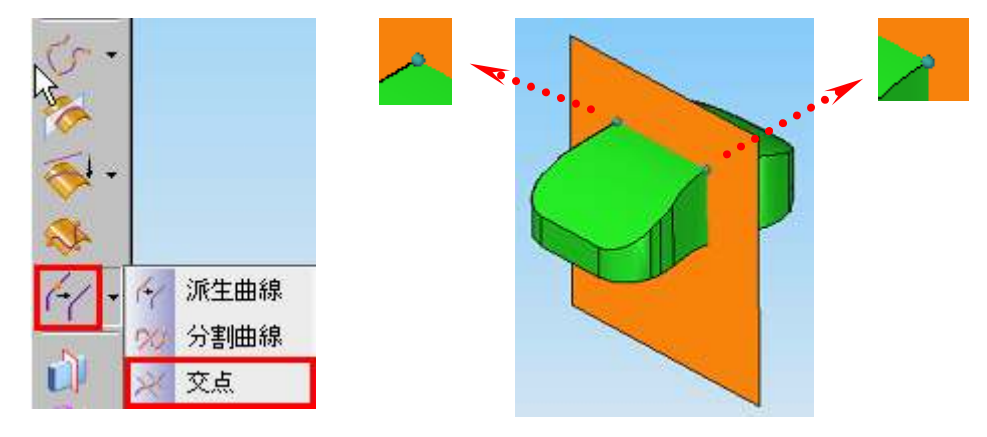

Copyright 2009 ITOCHU TECHNO-SOLUTIONS Corp. All Right Reserved.<br>.

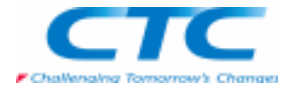

丸み付けに必要な制御点を辺上の任意の位置に作成することができますので、この交点を利用して半径可変の丸み付けなどを行います。

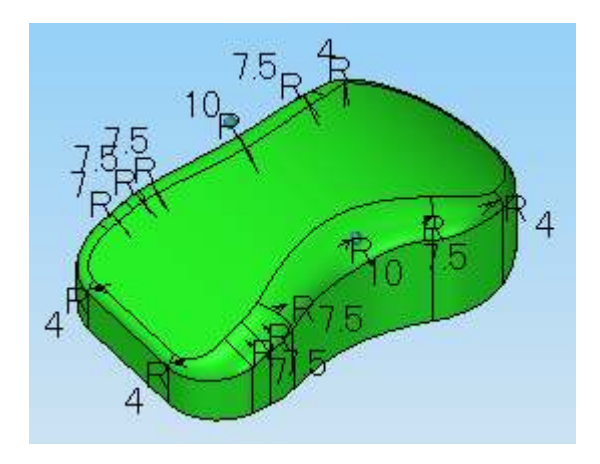

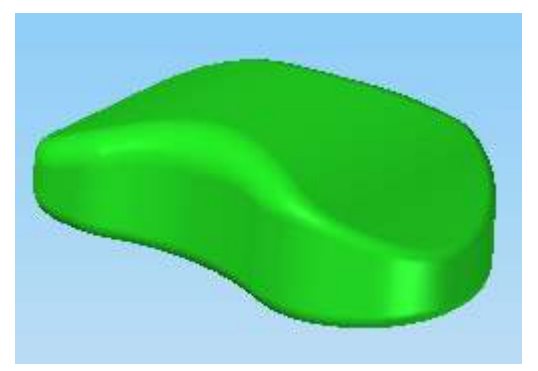

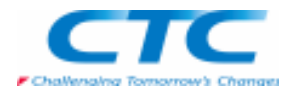

■ロフトやスイープの断面、経路作成 作図補助要素を利用してスイープやロフトの3D断面、経路が作成できます。ここでは、作図補助要素を使って3Dの断面を作り、ロフト形状を作成する例をご紹介します。

交差する二つの作図補助要素を2種類作成します。

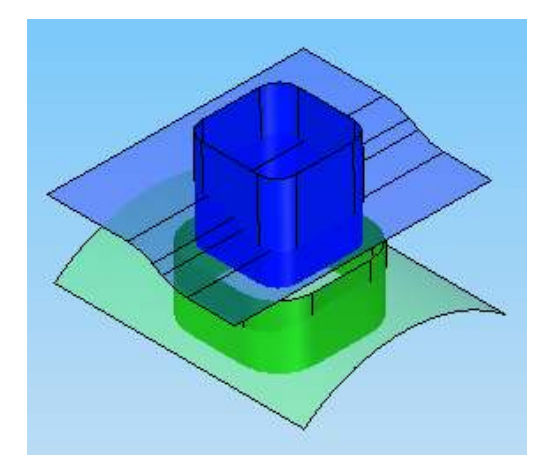

「交差曲線」コマンドで、作成した二つの面の交線を2種類作成します。

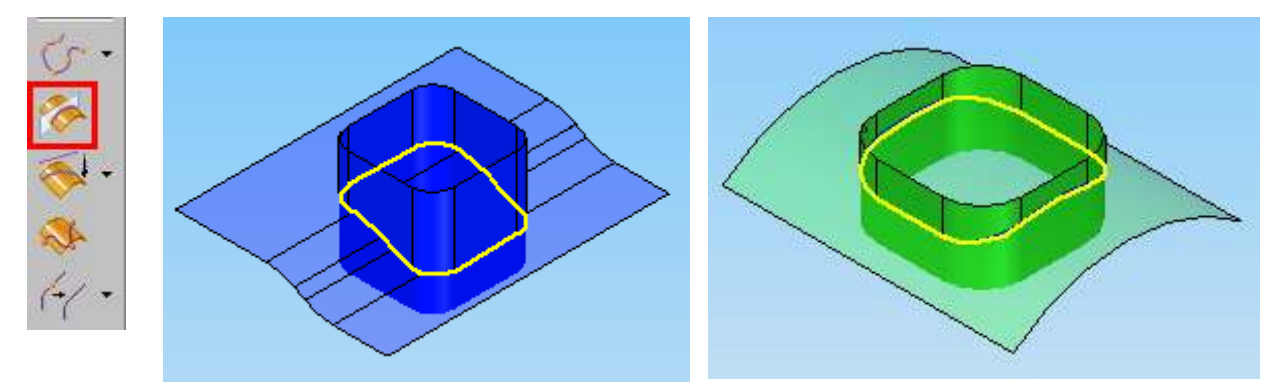

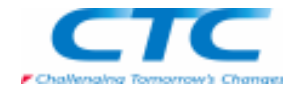

「ロフトで突き出し」コマンドで、ロフト断面として作成した2種類の交線(3Dカーブ)を選択します。必要に応じてガイド線を作成したり、頂点のマッピングを行って形状を定義します。

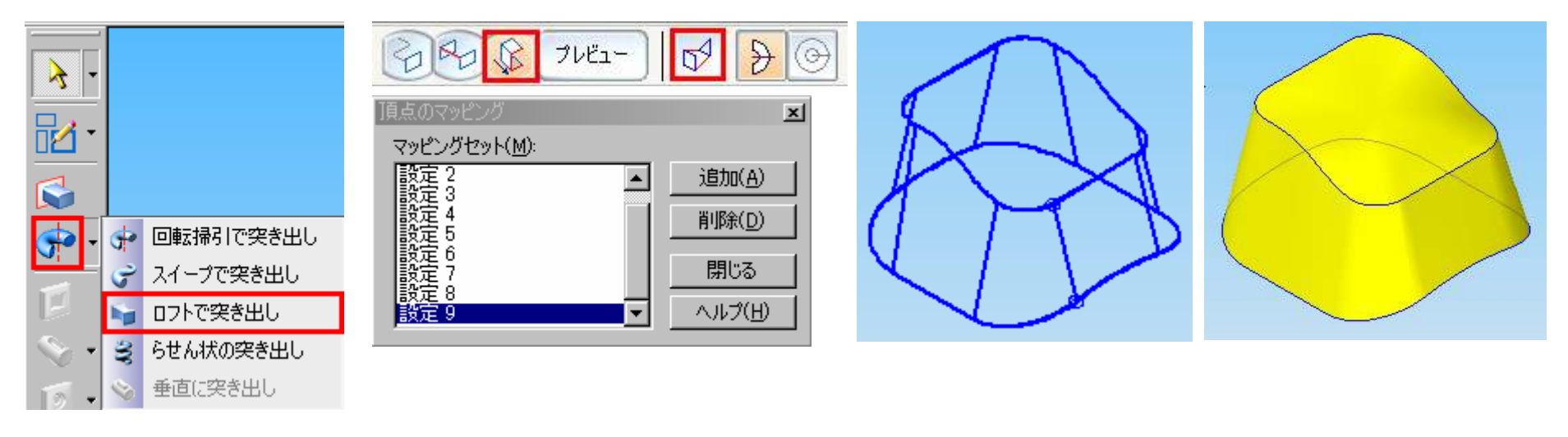

このようにして、作図補助要素を使ってロフトやスイープの断面、経路が作成できます。また、作図補助要素を上手に使いこなすことで自由曲線でできた意匠面などを作成することもできます。

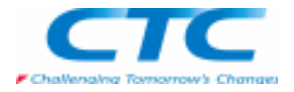

#### **アセンブリ幾何拘束での活用**<br>■長穴のアセンブリ

■長穴のアセンブリ Solid Edgeのアセンブリでは通常モデルの面や辺、軸を基準要素として幾何拘束を与えていきます。しかし長穴のような形状の中央や、位置指定をした場所への円柱形状の配置はモデルの面や辺の指定だけでは行えません。このような時には作図補助要素を利用してパーツを配置することができます。ここでは下図のような形状へのアセンブリ方法をご紹介します。

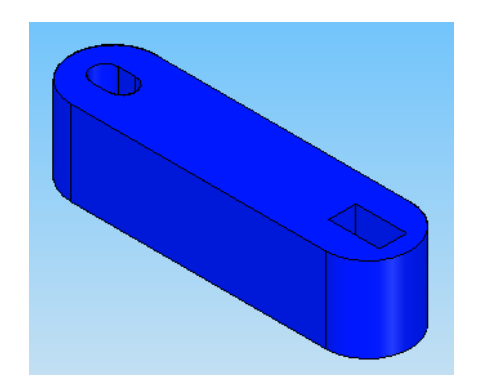

アセンブリ内のパーツを選択、右クリックし、ポップアップメニューの「編集」を選択してパーツ環境を開きます。

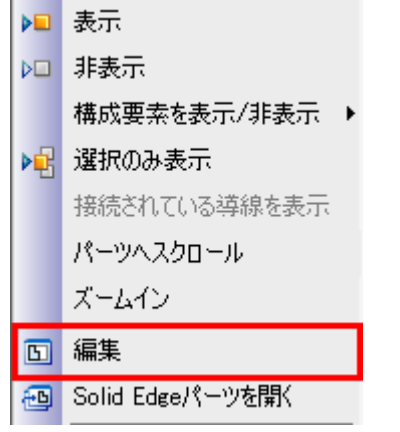

Copyright 2009 ITOCHU TECHNO-SOLUTIONS Corp. All Right Reserved.<br>.

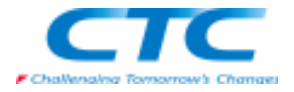

「突き出し曲面」コマンドで、作図補助要素を選択しアセンブリでパーツを配置したい位置に作図補助要素を作成します。

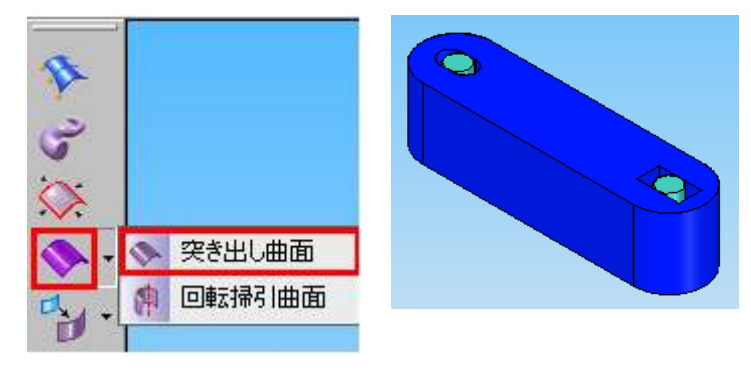

メインメニューの「ファイル-終了して戻る」を選択し、アセンブリ環境に戻ります。

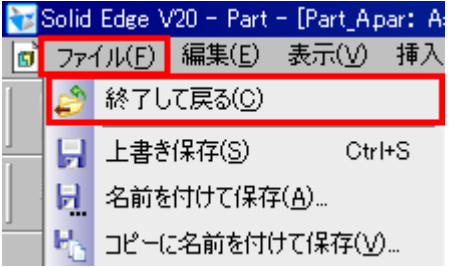

作成した作図補助要素が表示されていますので、これを参照して配置するパーツの幾何拘束を付けていきます。パーツの配置が終了して、必要がなくなった作図補助要素を非表示にしてしてもアセンブリの幾何拘束はこわれません。

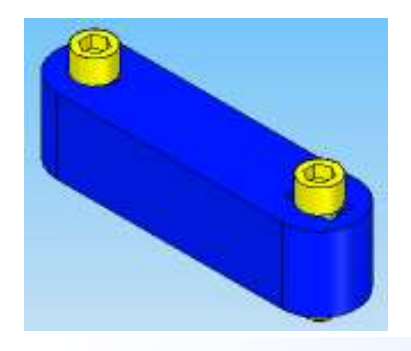

Copyright 2009 ITOCHU TECHNO-SOLUTIONS Corp. All Right Reserved.<br>.

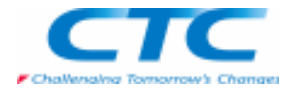

#### メインメニューの「ツール-変数-変数呼び出し」を選択し、基準となっているパーツを選択すると、選択したパーツの変数テーブルが表示されます。

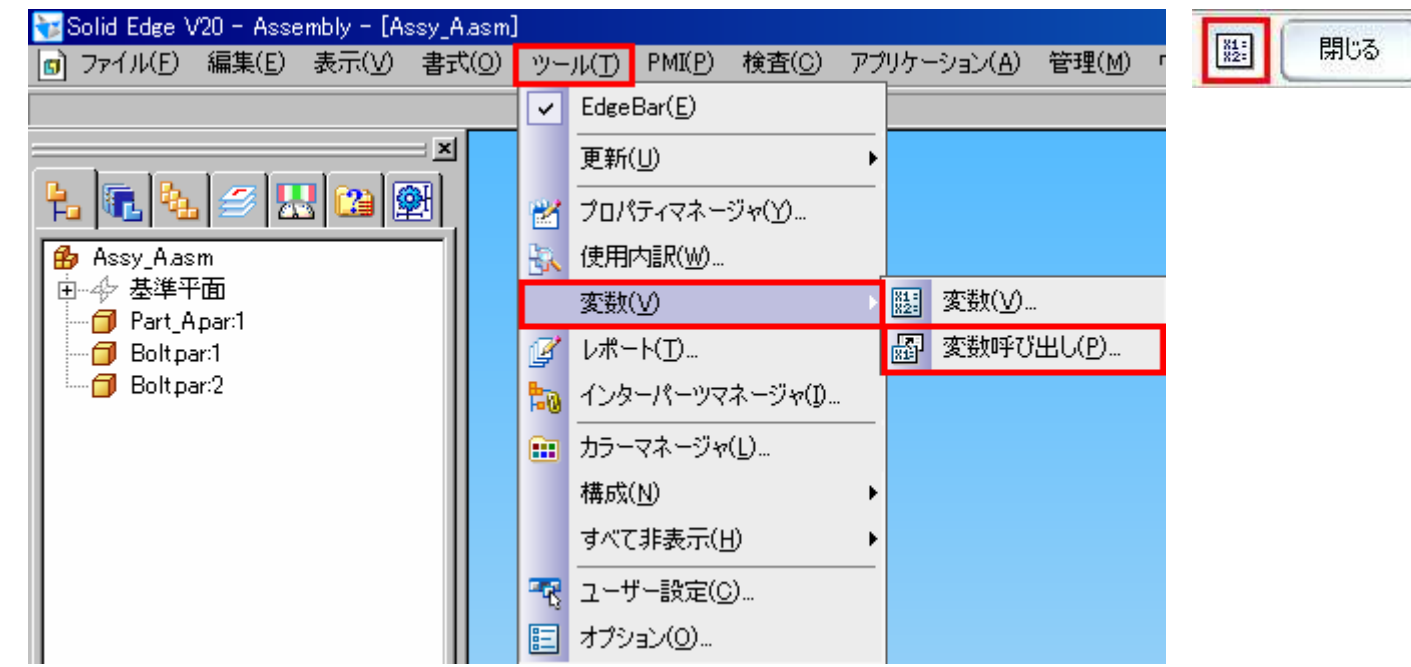

作図補助要素の位置寸法を変更してみてください。配置したパーツの位置もそれにともなって移動されます。このようにして長穴のような形状に対してアセンブリができます。

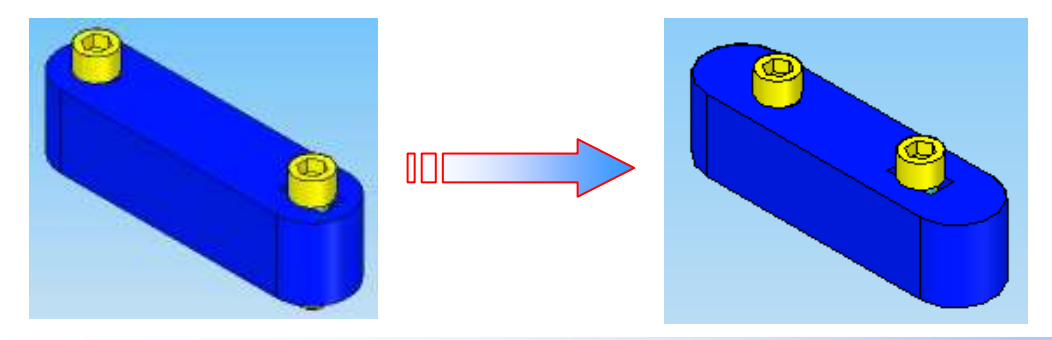